## **مراحل ثبت درخواست میهمانی به در سامانه مروارید:**

مرحله اول: ورود به قسمت ثبت درخواست از طریق منوي مکاتبات اداري/ فرم هاي درخواست/ درخواست میهمانی به

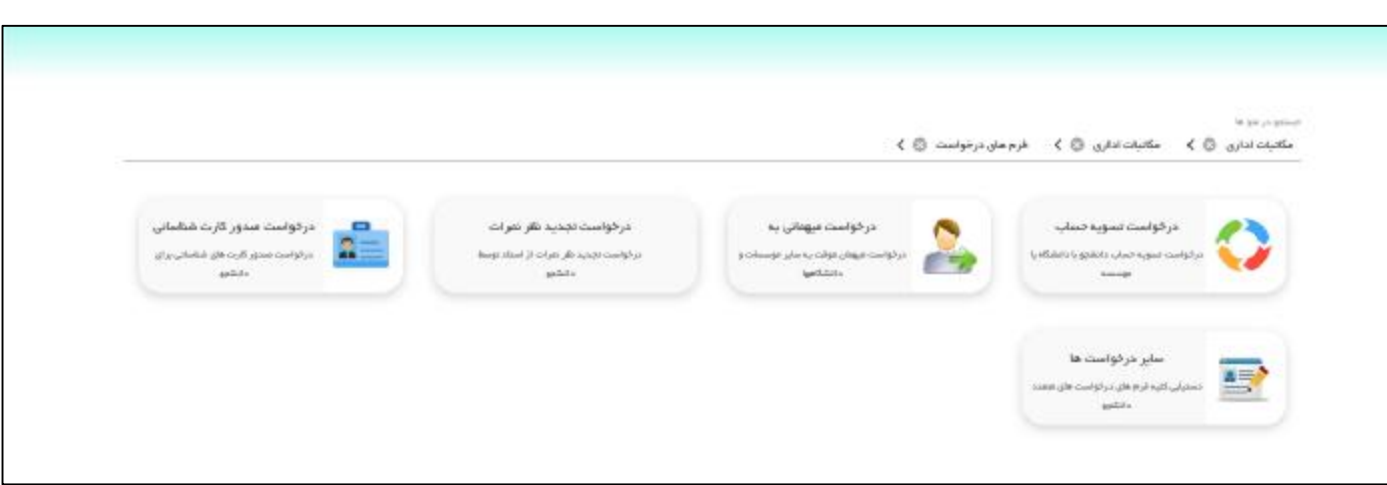

مرحله دوم: ثبت تعهد نامه

براي فعال شدن ورود مشخصات مربوط به دانشگاه مقصد و دروس باید در ابتدا وارد قسمت تعهد نامه شده و در پایین صفحه ثبت را بزنید.

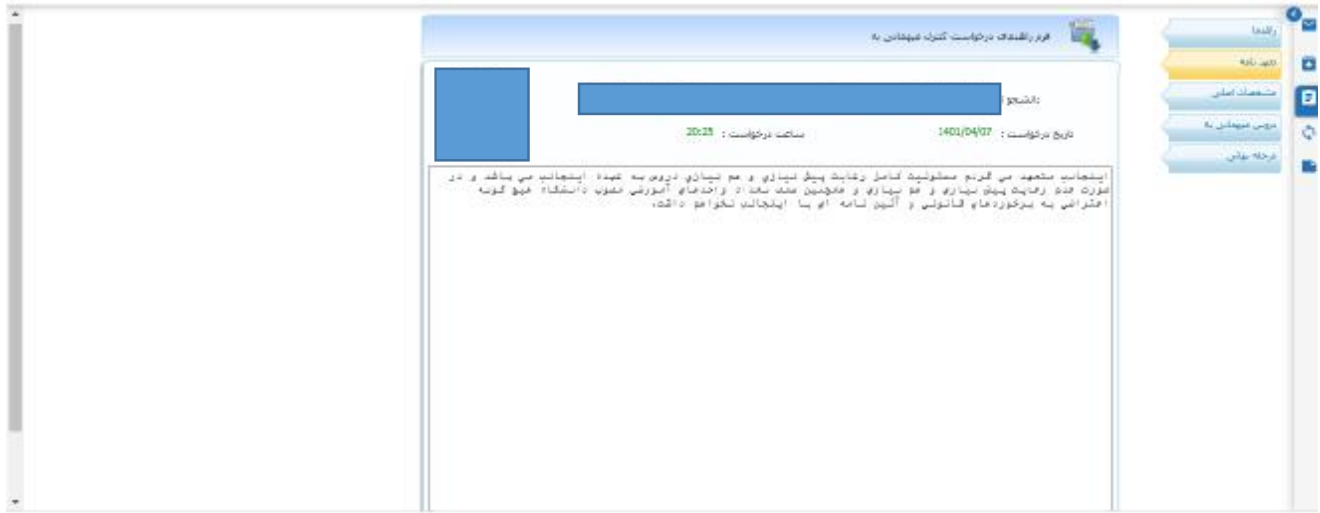

مرحله سوم: در این مرحله وارد قسمت مشخصات اصلی شده و مشخصات مربوط به دانشگاه مقصد و نوع میهمان و.... را وارد می نمایید.

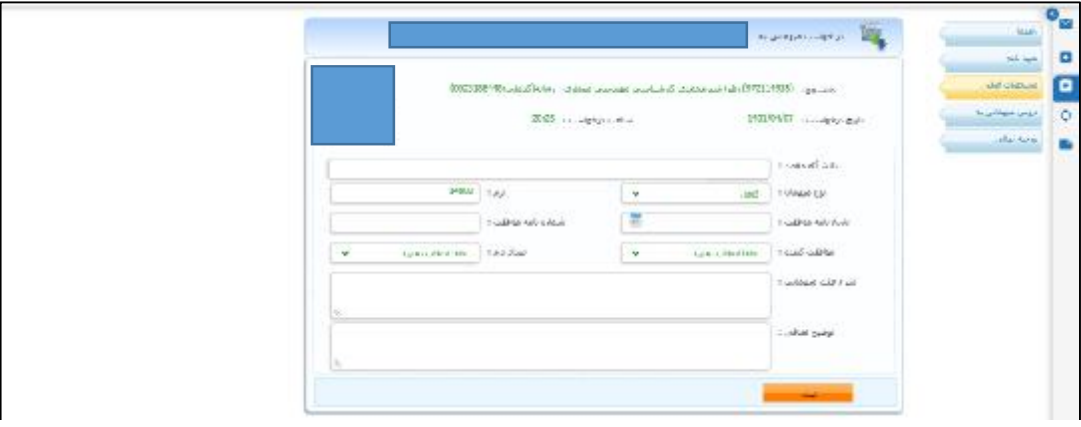

مرحله چهارم: در قسمت دروس میهمانی به از طریق بخش افزودن درس، دروس مورد نظر خود را اضافه نمایید.

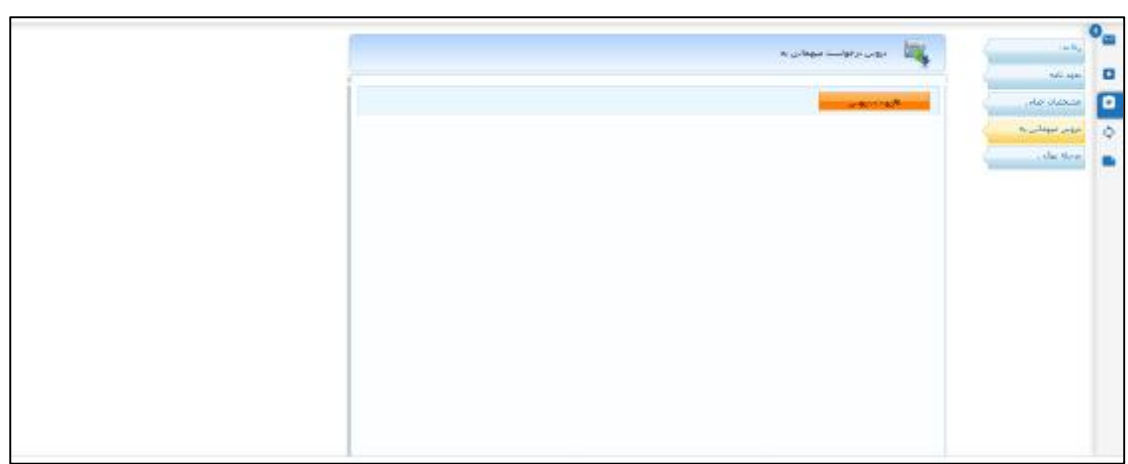

مرحله پنجم: در قسمت مرحله نهایی بر روي بخش ارسال کلیک نمایید تا گردش کار درخواست میهمانی ایجاد گردد.

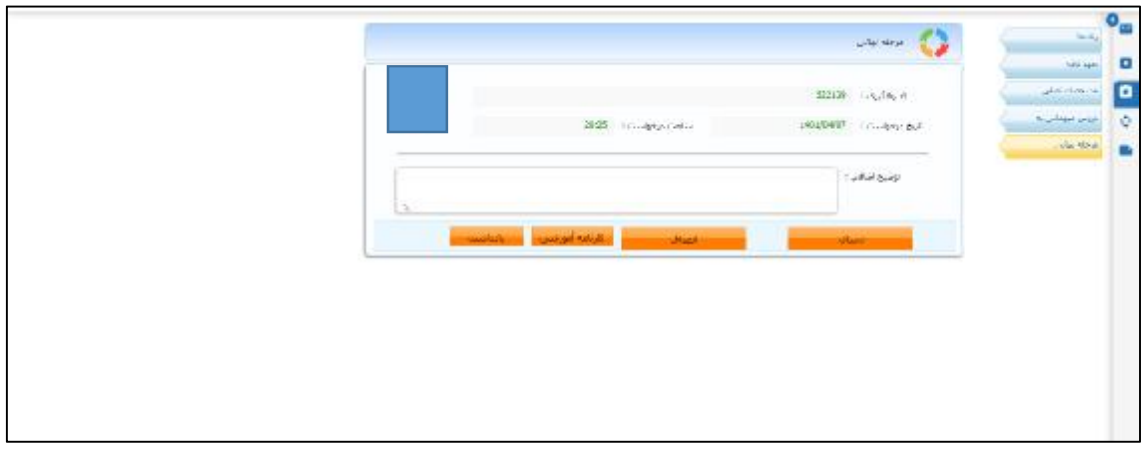